# **E.N.T. Etudiant**

## Table des matières

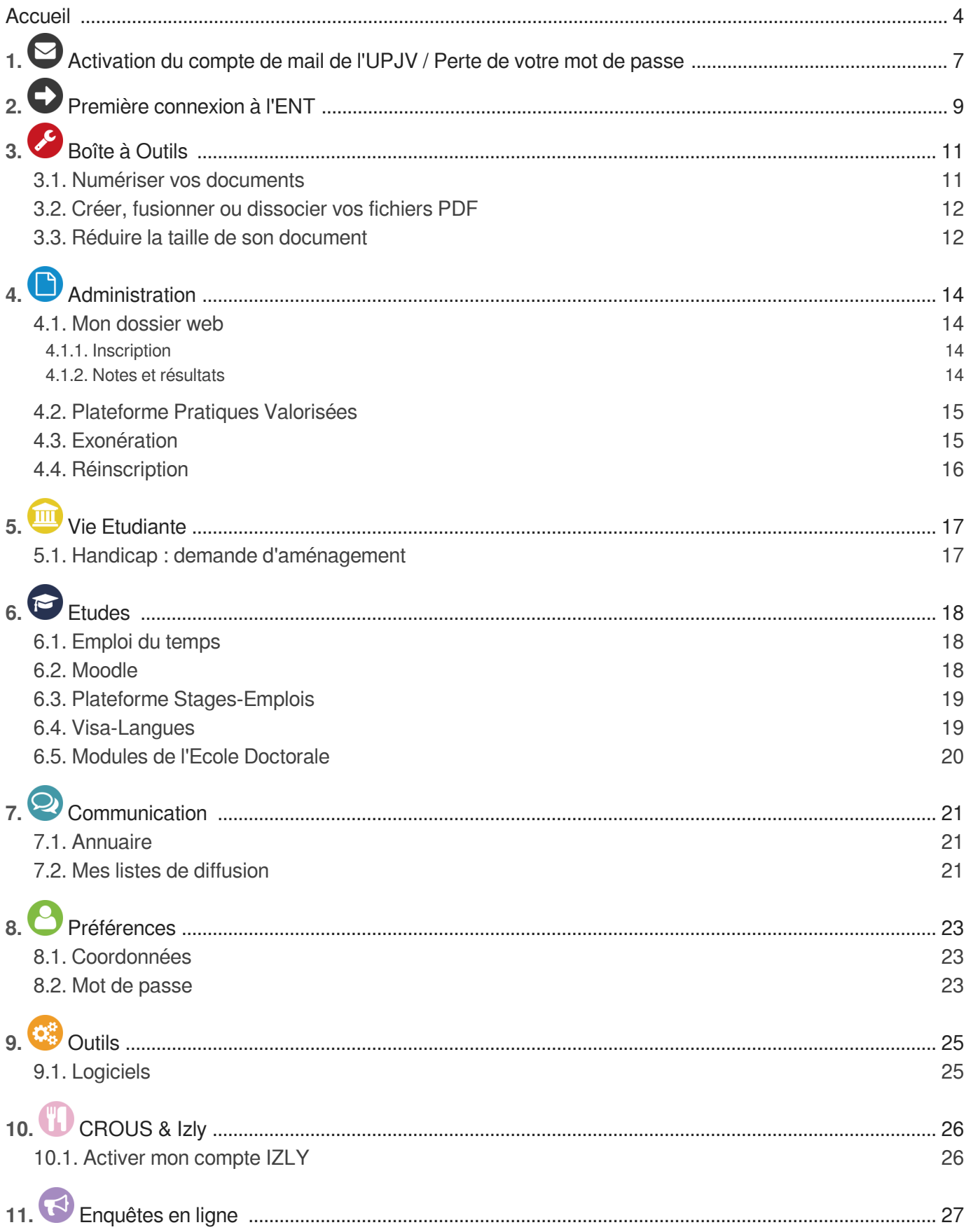

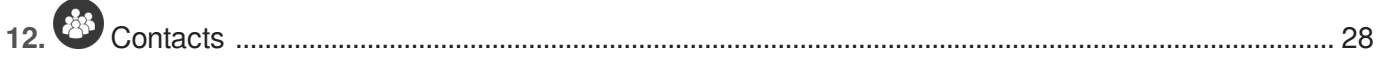

## <span id="page-3-0"></span>**Accueil**

### **Bienvenue dans l'aide de votre Espace Numérique de Travail**

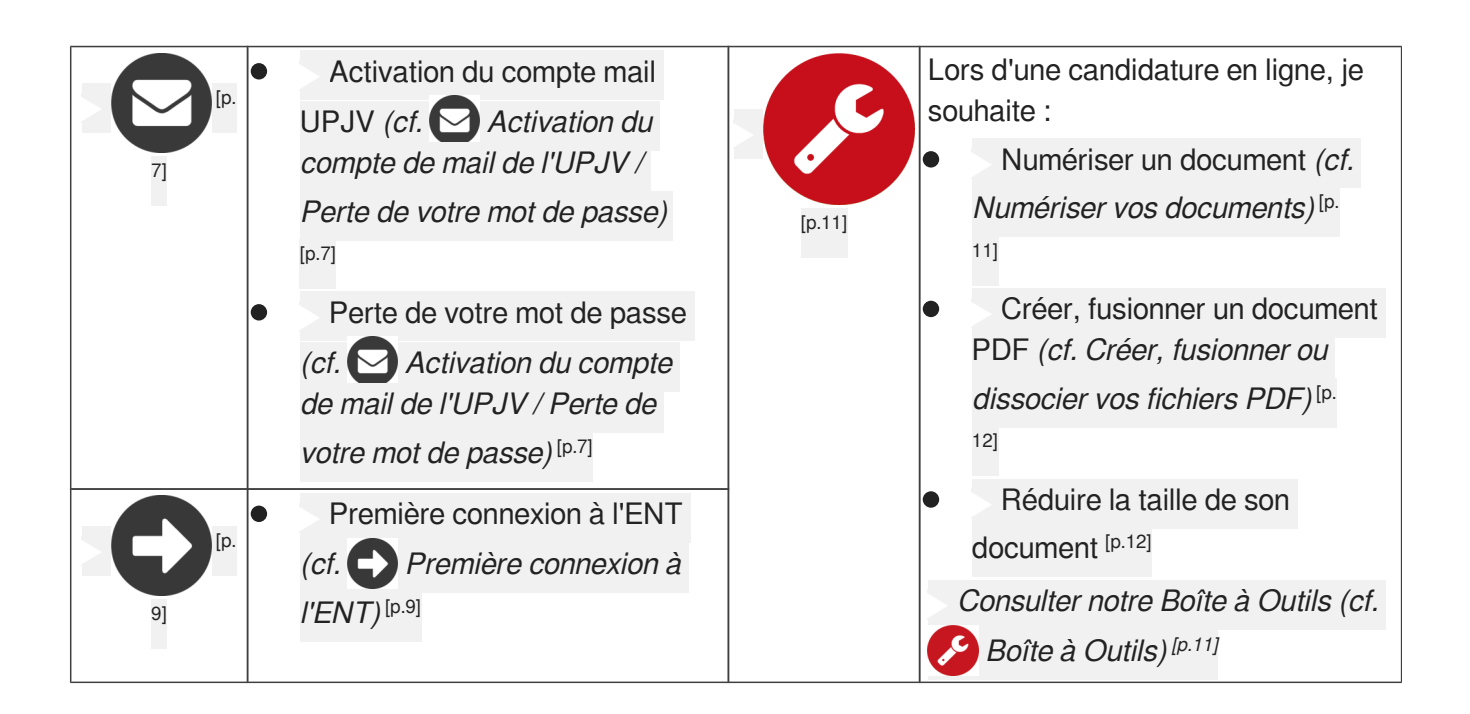

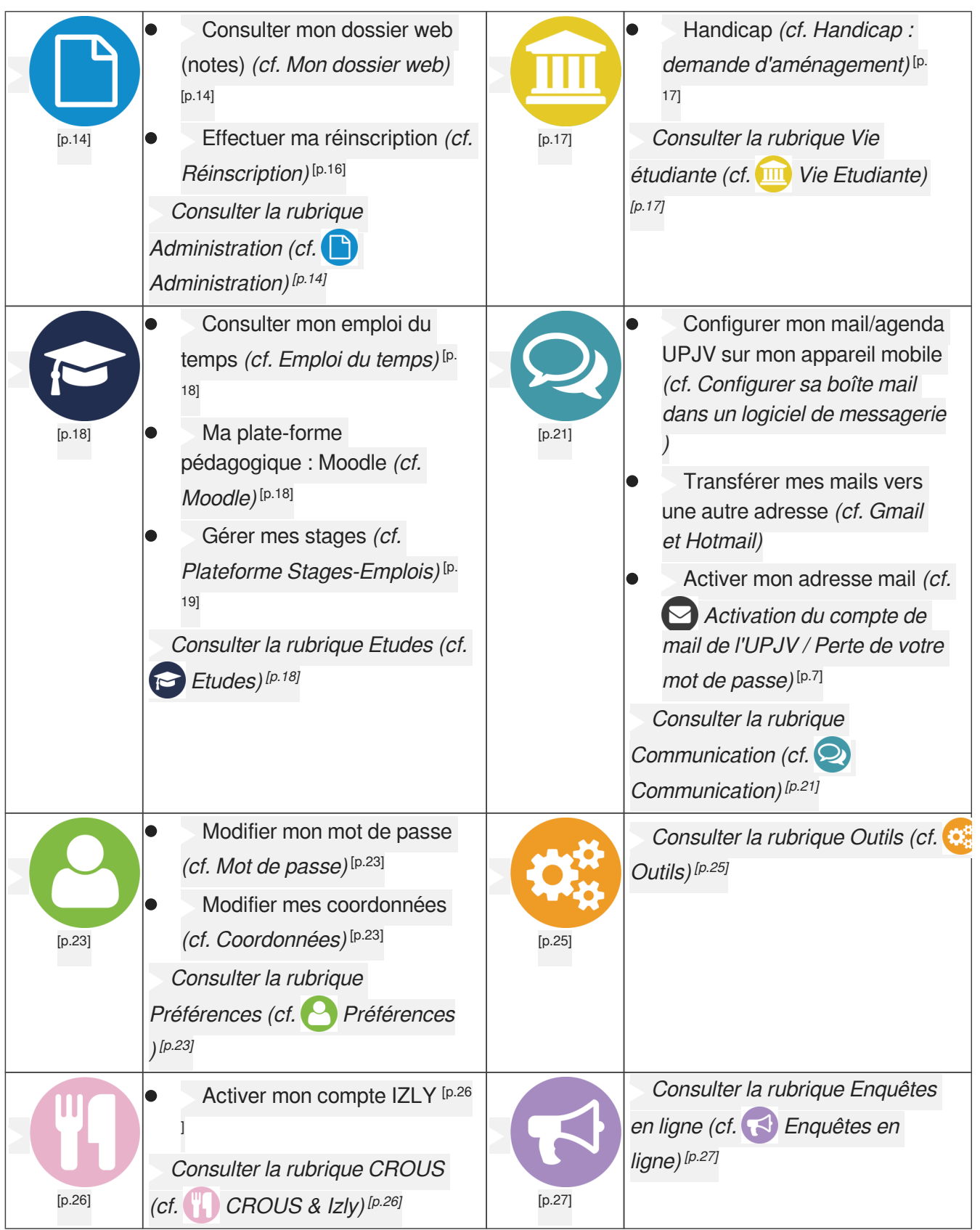

**T**élécharger cette aide au format PDF (cf. - guidePapier\_Etudiants\_180619.pdf)

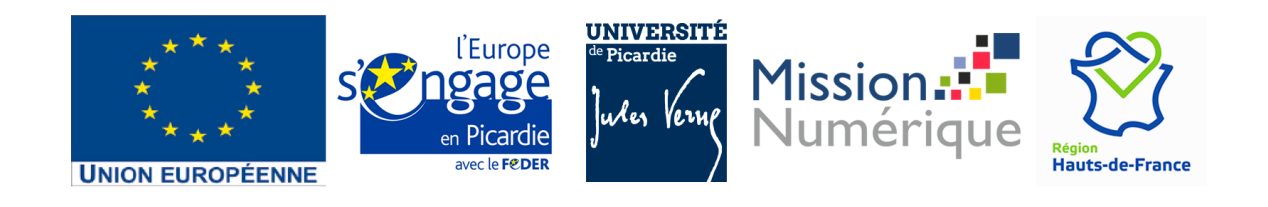

# <span id="page-6-0"></span>1. <sup>O</sup> Activation du compte de mail de l'UPJV / Perte **de votre mot de passe**

#### **Perte de votre mot de passe**

Vous devez suivre la procédure d'activation du compte mail UPJV

### Activation du compte mail de l'UPJV

#### $\overline{\phantom{a}}$

**Pour activer son email de l'UPJV, il faut attendre le lendemain de son inscription.**

#### **Renseigner les champs demandés**

<https://webmail.etud.u-picardie.fr/validation/>[https://webmail.etud.u-picardie.fr/validation/]

Vous devez saisir votre numéro étudiant (8 chiffres), votre date de naissance et les **11 caractères** de votre code INES.

Puis cliquer sur validation

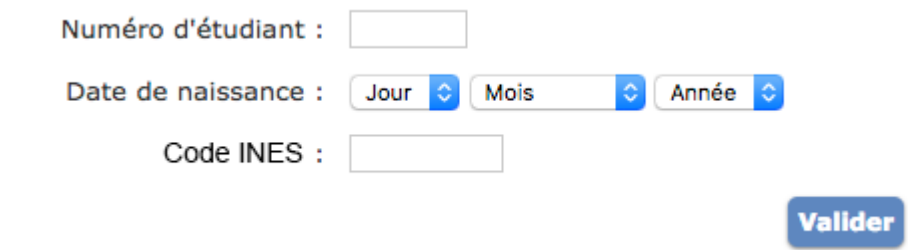

#### **Le mot de passe** 2

- Saisissez un nouveau mot de passe, et mémoriser le !
- Puis le ressaisir dans la case vérification
- Parcourir et accepter la charte informatique de l'université et **n'oubliez pas de cocher la case**.

### **Le récapitulatif** 3

Votre compte est alors activé.

Un récapitulatif vous est proposé.

Noter "Votre nom de connexion". Cet identifiant, associé au mot de passe que vous avez créé, vous permettront d'accéder à tous les services numériques de l'université.

Visiter le Webmail ou l'ENT

## <span id="page-8-0"></span>2. <sup>O</sup> Première connexion à l'ENT

### **Pour vous identifier à l'ENT :**

Il vous faut :

Nom d'utilisateur = la 1er lettre de votre nom de famille en **minuscule** suivi de votre numéro d'étudiant.

Le mot de passe = celui que vous avez choisi pour l'activation de votre messagerie

**Validation des chartes informatique et des Conditions Générales d'Utilisation (CGU) de la plateforme pédagogique INES**

Pour valider les chartes informatiques de l'UPJV et les CGU cochez les cases et validez

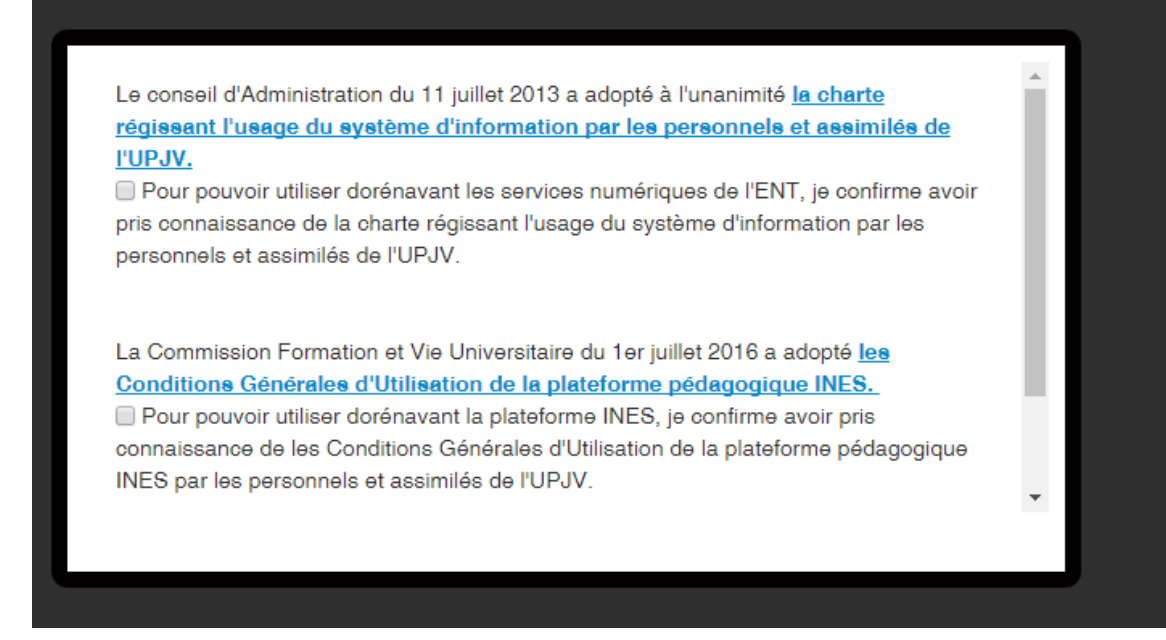

Les charte est consultable à tout moment dans le pied de page de l'ENT.

### **Vous êtes maintenant connecté à l'ENT**

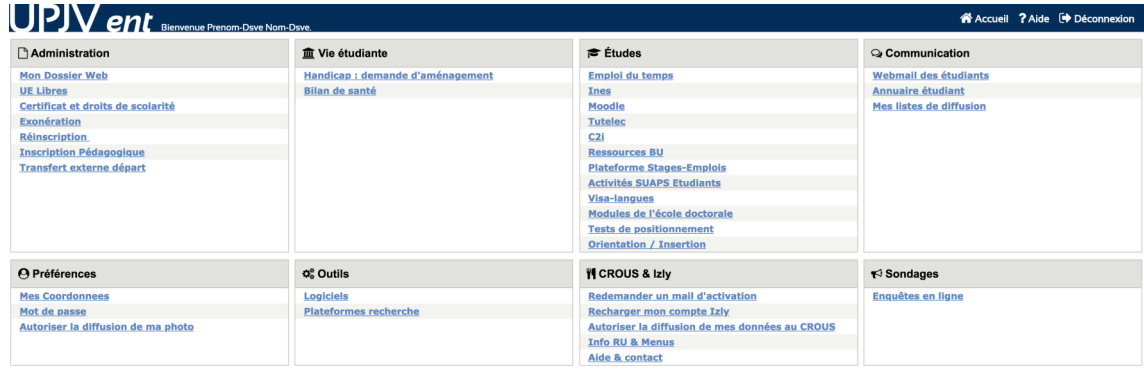

### **Se déconnecter**

Pour des raisons de sécurité, il est impératif de se déconnecter à la fin de sa session de travail sur l'E. N.T.

(bouton de déconnexion en haut à droite de l'écran).

Fermer également toutes les fenêtres ouvertes de son navigateur web.

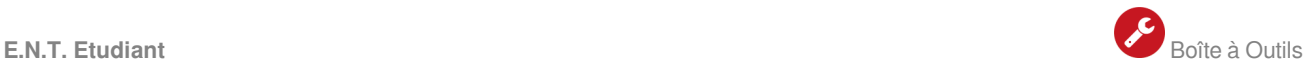

## <span id="page-10-0"></span>**3. Boîte à Outils**

Cette section vous permet de trouver des solutions quant' au dépôt de pièces justificatives dans les différentes applications afférentes à l'UPJV (e-candidat, Inscription, Ré-inscription...)

### **Qu'est ce qu'une pièce justificative ?**

- Une pièce justificative est un fichier
- Ce fichier peut contenir plusieurs pages
- Il peut être sous différents formats :
	- PDF
	- JPG
- Taille maximale acceptée : 5 Mo
- [1 Numériser vos documents](#page-10-1) (cf. Numériser vos documents) [p.1[1\]](#page-10-1)
- [2 Créer, fusionner ou dissocier vos fichiers PDF](#page-11-0) *(cf. Créer, fusionner ou dissocier vos fichiers PDF)* <sup>[p.</sup>

[12\]](#page-11-0)

[3 - Réduire la taille de son document](#page-11-1) *(cf. Réduire la taille de son document)* [p.12[\]](#page-11-1)

### <span id="page-10-1"></span>**3.1. Numériser vos documents**

- **1 Scanner le document**
- En **noir et blanc**
- Au format **PDF**
- Avec une résolution pas trop élevée (**300 dpi** max)

### **Si vous utilisez votre smartphone**

Nous vous conseillons de télécharger et d'utiliser une de ces applications en fonction du système d'exploitation de votre smartphone

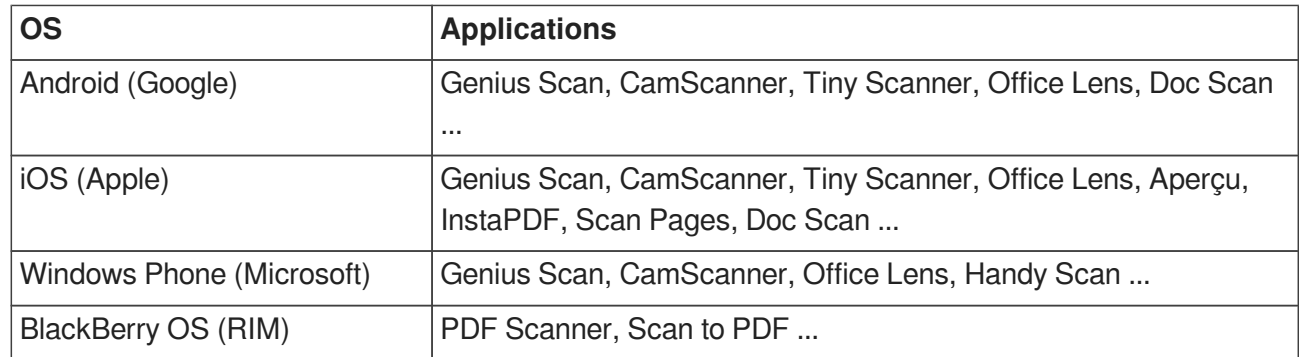

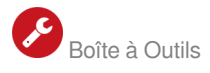

### **2 - Photographier le document**

La photographie d'un document génère un fichier beaucoup plus gros qu'un scan format PDF.

Pour minimiser au maximum le poids de la photo, il faut photographier:

- en noir et blanc (niveaux de gris)
- avec une résolution pas trop haute
- au format JPG

### <span id="page-11-0"></span>**3.2. Créer, fusionner ou dissocier vos fichiers PDF**

#### **1 - Créer des fichiers PDF**

Les logiciels de traitement de texte permettent d'enregistrer les documents au format PDF (Word, Open Office, Libre Office, ...)

De même, les logiciels d'impression proposent d' "imprimer vers un fichier PDF"

 Vous pouvez utiliser des outils en ligne vous permettant de convertir des fichiers (word, excel, images...) au format PDF

Enfin, il existent des outils gratuits à installer sur votre ordinateur: PDF Creator, CutePDF Write...

### **2 - Fusionner / Dissocier des fichiers PDF**

- Avec le logiciel de votre scanner
- Avec un logiciel gratuit tel que PDF Creator ou PDF Studio Standard, PDF Architect, PDF sam...
- Avec votre logiciel de traitement de texte : Word, Open Office ...
- $\rightarrow$  Avec des outils en ligne :
- https://www.sejda.com/[\[https://www.sejda.com/\]](https://www.sejda.com/)
- https://smallpdf.com/fr[\[https://smallpdf.com/fr\]](https://smallpdf.com/fr)
- https://www.ilovepdf.com/fr[\[https://www.ilovepdf.com/fr\]](https://www.ilovepdf.com/fr)
- https://pdfcandy.com/fr/[\[https://pdfcandy.com/fr/\]](https://pdfcandy.com/fr/)  $\bullet$

### <span id="page-11-1"></span>**3.3. Réduire la taille de son document**

Au préalable, il est toujours préférable de SCANNER un document plutôt que de la photographier, en noir et blanc et avec une résolution pas trop élevée.

### **Les fichiers type image : JPG, JPEG ou PNG**

Avec un logiciel de traitement de texte : Word, Open Office...

- Ouvrez un nouveau document vierge
- Sélectionnez "Insertion > Images"
- Sélectionnez l'image à insérer
- Cliquez sur "Fichier > Exporter > Créer un document PDF"
- Cliquez sur "Publier"
- Avec un outil en ligne :
- https://www.photoresizer.com/[\[https://www.photoresizer.com/\]](https://www.photoresizer.com/)
- <http://resizeyourimage.com/>[http://resizeyourimage.com[/\]](http://resizeyourimage.com/)  $\bullet$
- https://tinyjpg.com/[\[https://tinyjpg.com/\]](https://tinyjpg.com/)  $\bullet$
- https://compressor.io/[\[https://compressor.io/\]](https://compressor.io/)
- http://compresspng.com/fr/[\[http://compresspng.com/fr/\]](http://compresspng.com/fr/)

Avec une application à installer sur votre ordinateur :

Microsoft Windows : Caesium, FILEminimizer Pictures, FileOptimizer, OptiPNG, ... Apple Mac OS : ImageOptim, OSX Image Resizer, JPEGmini Lite, ...

### **Les fichiers PDF**

Avec un outil en ligne :

- https://www.sejda.com/[\[https://www.sejda.com/\]](https://www.sejda.com/)
- https://smallpdf.com/fr[\[https://smallpdf.com/fr\]](https://smallpdf.com/fr)  $\bullet$
- https://www.ilovepdf.com/fr[\[https://www.ilovepdf.com/fr\]](https://www.ilovepdf.com/fr)
- https://pdfcandy.com/fr/[\[https://pdfcandy.com/fr/\]](https://pdfcandy.com/fr/)
- $\rightarrow$  Avec une application à installer sur votre ordinateur :

Microsoft Windows : PDF Creator, FILEminimizer PDF, PDF Reducer Free, Adobe Acrobat, ... Apple Mac OS : ImageOptim, OSX Image Resizer, JPEGmini Lite, ...

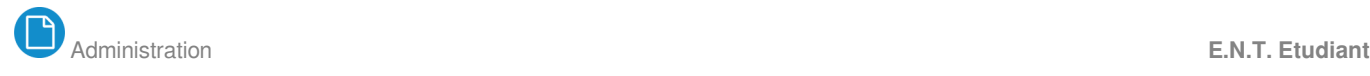

## <span id="page-13-0"></span>**4. Administration**

### <span id="page-13-1"></span>**4.1. Mon dossier web**

Cette partie vous permettra en un clic d'avoir :

Accès à l'ensemble de vos informations personnelles

Accès à des services en ligne comme la [visualisation de vos notes](#page-13-3) (cf. Notes et résultats) [p.1[4\]](#page-13-3), le calendrier de vos examens ou encore l' [inscription à votre formation et télécharger vos certificat](#page-13-2)s de scolarité *[\(cf. Inscription\)](#page-13-2)* [p.14[\]](#page-13-2)

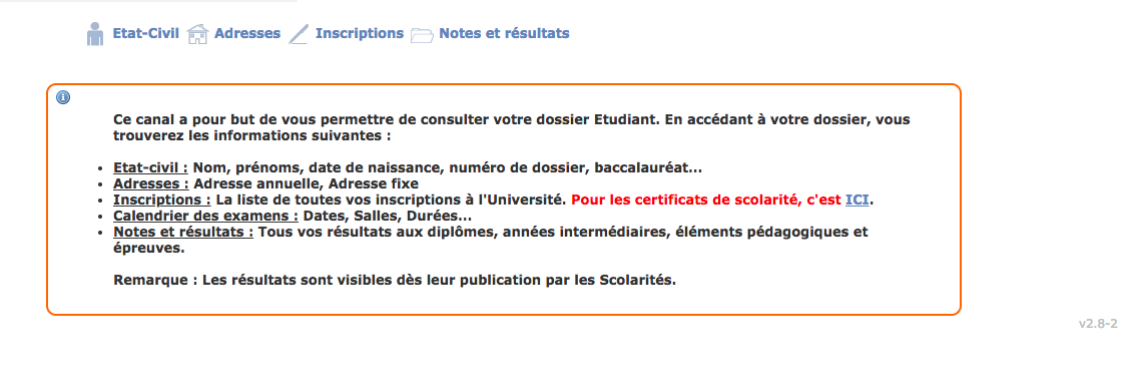

### <span id="page-13-2"></span>**4.1.1. Inscription**

Cette partie vous permet de visualiser l'ensemble des formations où votre inscription a été validée par l'UPJV.

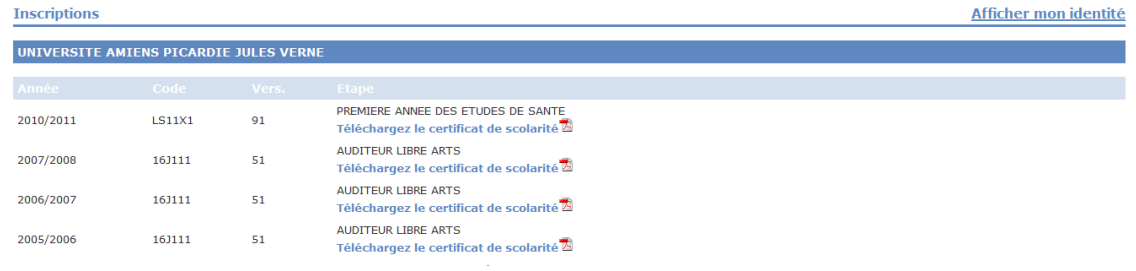

### $\Omega$

Grâce à ce module vous pouvez télécharger en ligne vos CERTIFICATS DE SCOLARITÉ au format PDF

### <span id="page-13-3"></span>**4.1.2. Notes et résultats**

Retrouvez dans ce module l'ensemble de vos notes d'examens sur l'ensemble de votre cursus à l'UPJV.

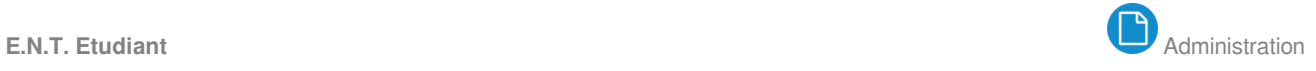

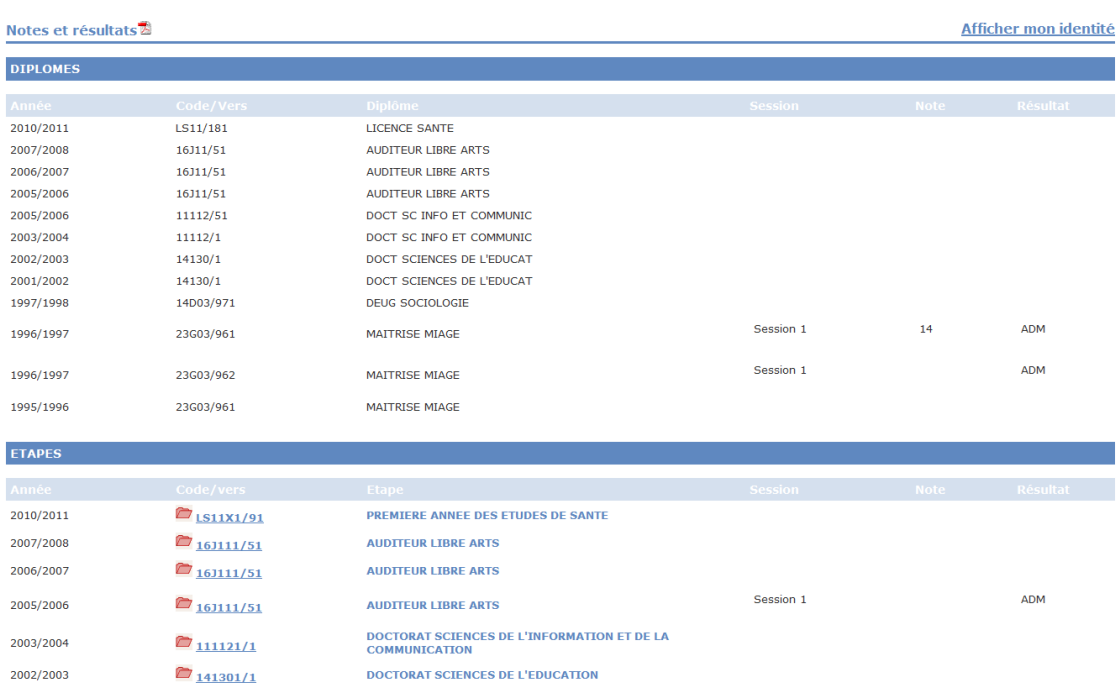

### <span id="page-14-0"></span>**4.2. Plateforme Pratiques Valorisées**

### **Application de gestion de vos inscriptions à la plateforme des Pratiques Valorisées**

Vous trouverez toute l'aide concernant cette application en cliquant ICI[\[https://apogee-services.u](https://apogee-services.u-picardie.fr/ue-libres/aide/etudiant/co/guide_uelibres.html)[picardie.fr/ue-libres/aide/etudiant/co/guide\\_uelibres.html\]](https://apogee-services.u-picardie.fr/ue-libres/aide/etudiant/co/guide_uelibres.html)

### <span id="page-14-1"></span>**4.3. Exonération**

Selon votre situation, vous pouvez ou non être exonéré de vos droits d'inscription à l'UPJV. Pour cela, un formulaire est accessible à tout moment directement dans votre ENT

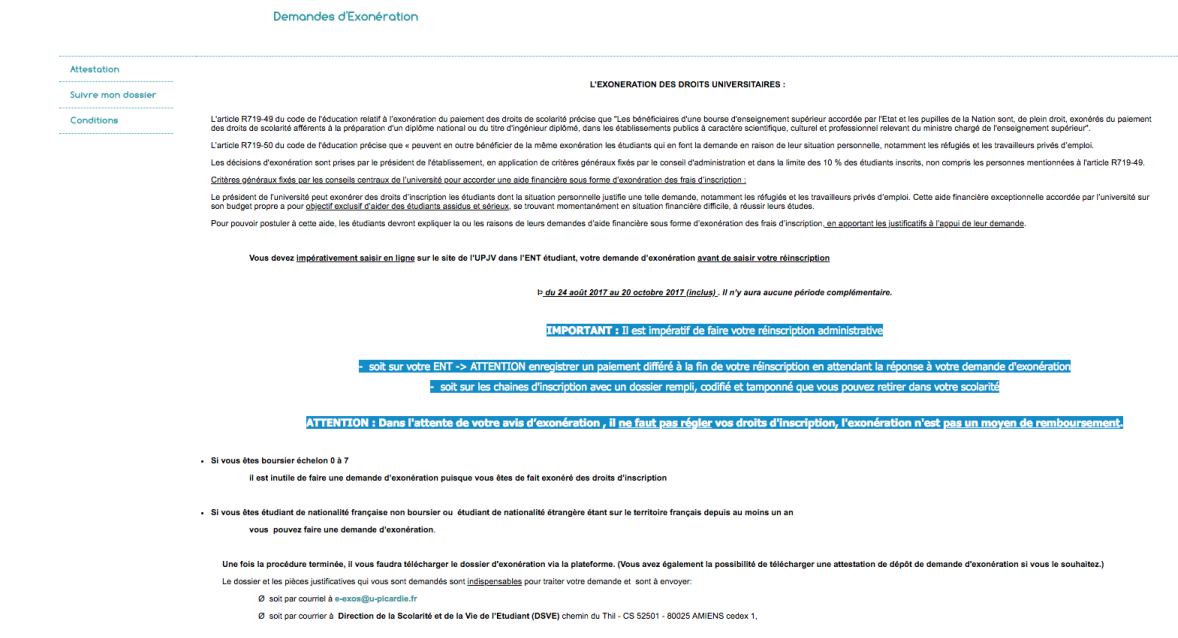

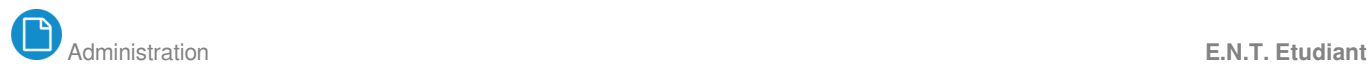

## <span id="page-15-0"></span>**4.4. Réinscription**

L'UPJV met à votre disposition la possibilité de vous réinscrire en ligne.

Pour cela, une documentation complète ainsi qu'un formulaire vous sont proposés sur votre ENT

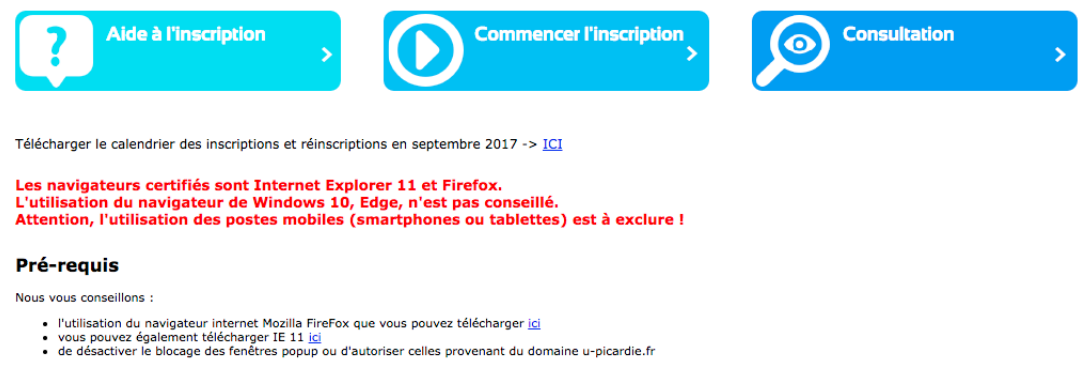

### $\overline{Q}$

Une aide vous permettant de remplir convenablement votre formulaire d'inscription est mis à votre disposition.

N'hésitez pas à la consulter en ligne en cliquant ICI[\[https://extra.u-picardie.fr/disi4/docs/reinscriptions](https://extra.u-picardie.fr/disi4/docs/reinscriptions/co/guide_reinscription.html) [/co/guide\\_reinscription.html\]](https://extra.u-picardie.fr/disi4/docs/reinscriptions/co/guide_reinscription.html)

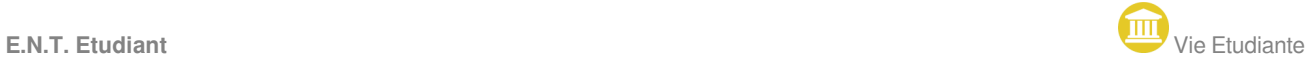

## <span id="page-16-0"></span>**5. Vie Etudiante**

### <span id="page-16-1"></span>**5.1. Handicap : demande d'aménagement**

#### **Vous êtes étudiant à l'Université de Picardie Jules Verne :**

- vous êtes handicapé (temporairement ou de façon permanente)
- vous souffrez d'une longue maladie, d'un trouble invalidant,
- vous êtes en situation de handicap

Vous pouvez bénéficier d'aménagements d'études et/ou d'examens, vous pouvez être accompagné tout au long de vos études.

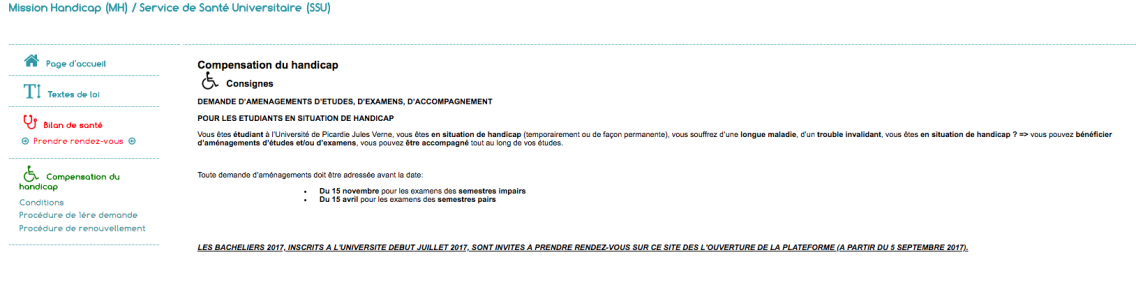

Si ure skussion de handicap, même temporaire ou une maladie invalidante survient en cours d'année, il est souhaltable que votr<br>périodes de fermoture de Université ne sont pas comptabilisées dans ce délai.<br>LES DEMARCHES sée <u>au plus tard guinze jours ouv</u>.

- faites une demande en ligne (menu à gauche : demande d'aménagement)<br>- ou Vous pouvez aussi contacter le Référent Handicap qui vous accompagnera dans vos démarches et tout au long de vos études.

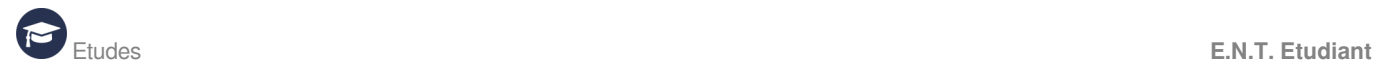

## <span id="page-17-0"></span>**6. Etudes**

### <span id="page-17-1"></span>**6.1. Emploi du temps**

Cette interface affiche votre emploi du temps et vous permet de l'avoir à disposition sur votre ENT où que vous soyez.

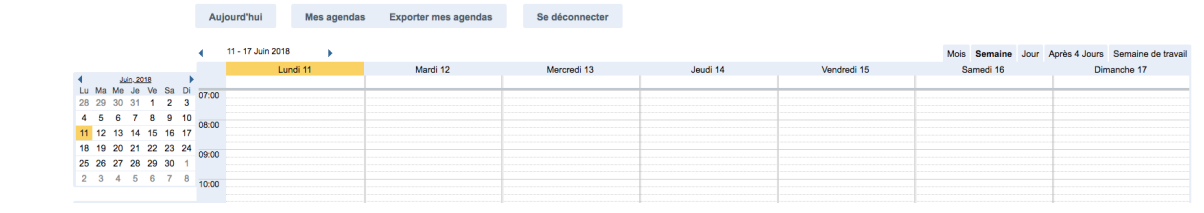

Les tableaux d'emplois du temps sont exportables au format iCal

### <span id="page-17-2"></span>**6.2. Moodle**

La plate-forme pédagogique Moodle est l'outil numérique qui vous suivra durant l'ensemble de votre cursus. Elle vient en remplacement d'INES

Elle permet de :

- Consulter les cours et documents mis en ligne par vos enseignants
- Consulter des documents mis en ligne par l'administration de votre formation
- Rendre des devoir et réaliser des activités directement en ligne
- Consulter des podcasts vidéos (UFR de médecine).

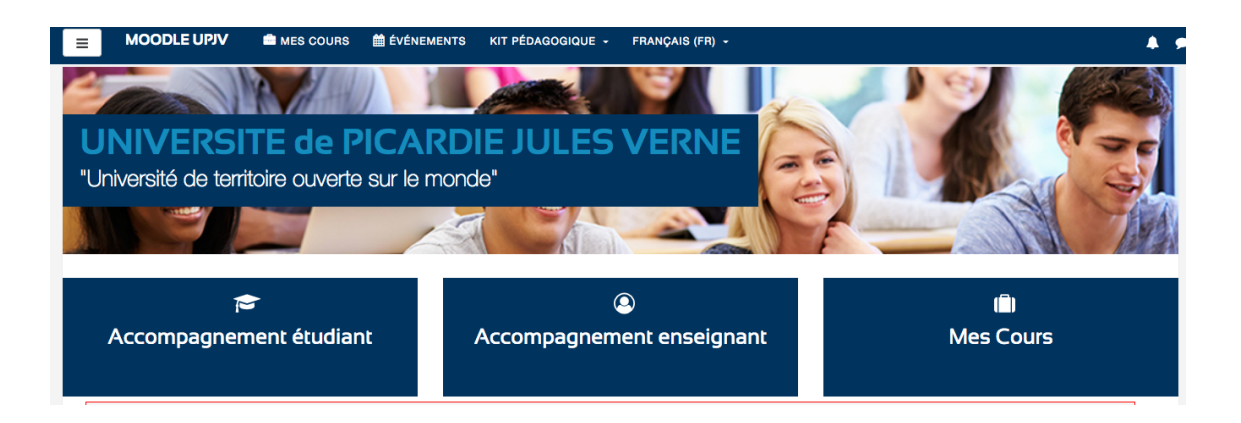

Rendez-vous sur la page d'aide dédiée aux étudiants *! [https://extra.u-picardie.fr/moodle/upjv/course* [/view.php?id=42\]](https://extra.u-picardie.fr/moodle/upjv/course/view.php?id=42)

### ★

Pour toutes questions relatives à Moodle : coursenligne@u-picardie.fr/mailto: coursenligne@u-

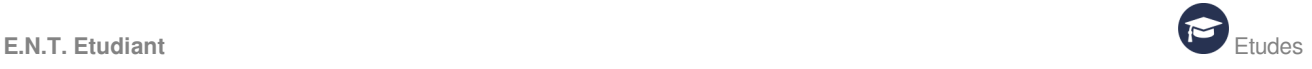

picardie.fr]

### <span id="page-18-0"></span>**6.3. Plateforme Stages-Emplois**

#### **Vous êtes à la recherche d'un stage :**

- Vous avez la possibilité d'activer votre CV afin de le rendre accessible auprès des organismes qui se sont inscrits sur la plate-forme de stage et d'emploi de l'UPJV.
- Vous pouvez visualiser des offres de stages par domaine d'activité, ou par diplôme.

#### Nos offres de stage et d'emploi

#### Par domaine d'activité

- · Agronomie, Agriculture
- · Art, Culture
- Communication
- Droit
- Enseignement
- · Finances, Comptabilité • Gestion administrative
- · Hygiène, Sécurité, Environnement
- · Informatique
- · Marketing, Commerce, Vente
- · Production, Recherche, Developpement
- Ressources humaines
- · Santé, Social
- · Transport, Logistique

#### Par diplôme

#### $\bullet$  BAC

- DEUG/DUT/BAC+2
- LICENCE/BAC+3
- MASTER 1/BAC+4
- MASTER 2/BAC+5
- DOCTORAT

Offres de Stages

Vos conventions de stage :

Quand la saisie de la convention de stage est en cours, vous pouvez la modifier ou la supprimer jusqu'à ce qu'elle soit soumise à l'enseignant responsable.

Après cela, vous ne pourrez que la consulter.

Pour le retrait de la convention, veuillez vous adresser à votre scolarité.

### <span id="page-18-1"></span>**6.4. Visa-Langues**

### **Le Visa-Langues vous aide à définir vos compétences en langues et à les valoriser.**

Vous avez la possibilité de :

Flécher votre apprentissage sur le niveau à obtenir selon votre année de diplôme et votre composante

Tester votre positionnement adossé au Cadre Européen des Langues

 $\rightarrow$  D'être suivi par votre enseignant pour qu'il suive votre progression

Déposer vos certifications et attestations en langues visible par les recruteurs...

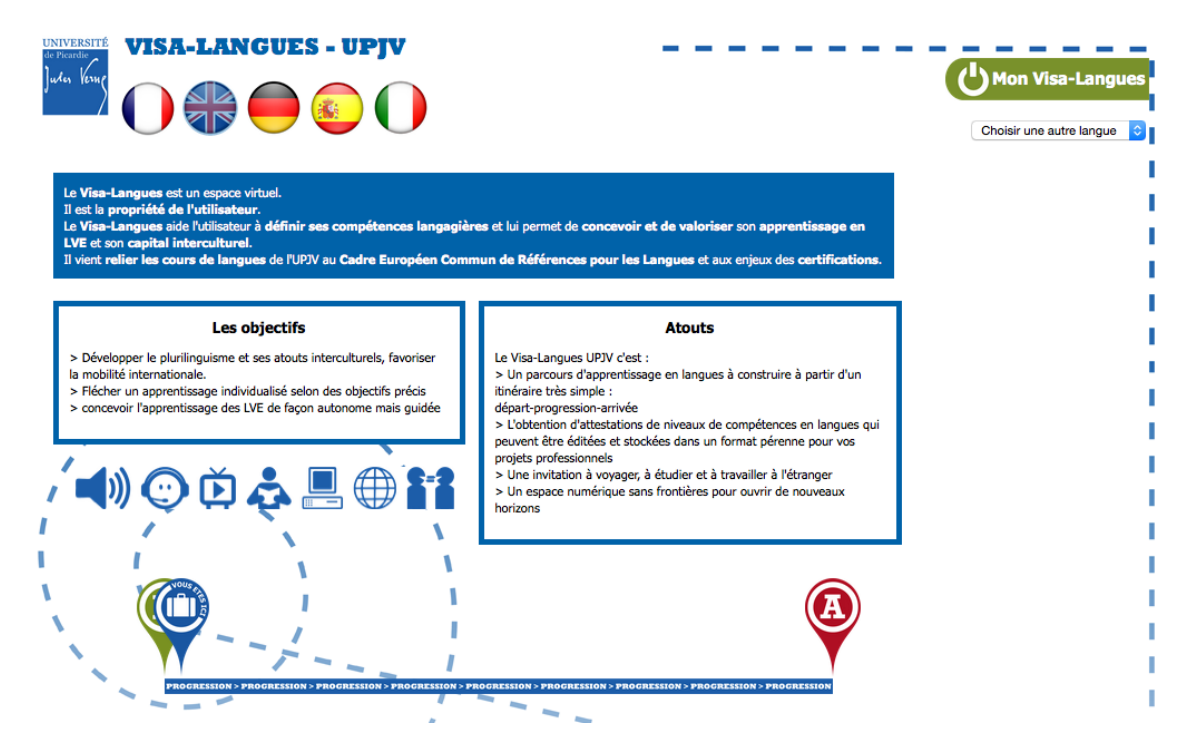

### <span id="page-19-0"></span>**6.5. Modules de l'Ecole Doctorale**

Ce service s'adresse aux Doctorants. Il offre la possibilité de :

- S'inscrire à des modules de formations,
- D'ajouter d'autres formations validables par des ECTS,
- D'accéder aux cataloque des formations ....

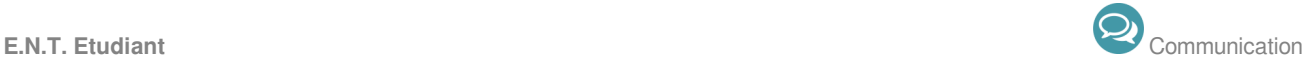

## <span id="page-20-0"></span>**7. Communication**

### <span id="page-20-1"></span>**7.1. Annuaire**

L'annuaire vous permet de retrouver les coordonnées d'un étudiant de l'UPJV.

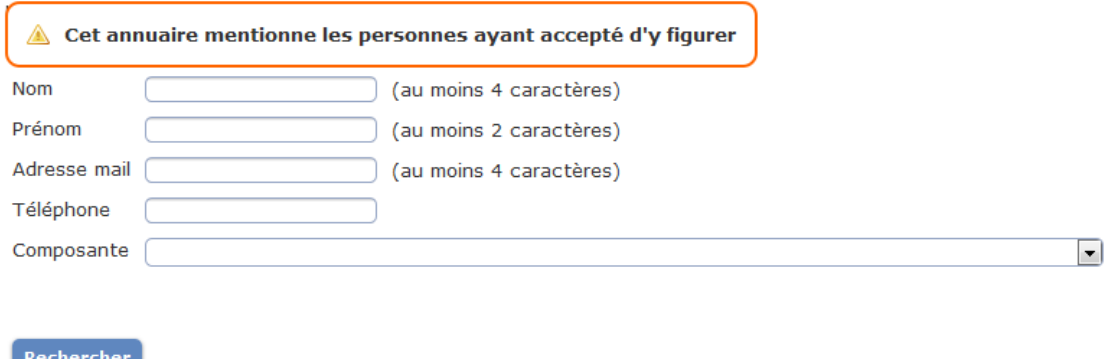

### **Pour ne pas apparaître dans l'annuaire des étudiants de l'UPJV**

Lors de l'activation de l'email de l'upjv, il y a une case à cocher pour ne pas apparaître dans l'annuaire. Vous avez la possibilité de refaire cette activation. Cliquez-icifhttps://webmail.etud.u-picardie.fr [/validation/\]](https://webmail.etud.u-picardie.fr/validation/)

### <span id="page-20-2"></span>**7.2. Mes listes de diffusion**

### **Qu'est-ce qu'une liste de diffusion ?**

Une liste de diffusion est une liste d'envoi permettant à un groupe d'abonnés de recevoir automatiquement par courrier électronique l'ensemble des messages expédiés à la liste : tout message envoyé à la liste par un abonné est reçu par chacun des autres abonnés. Lorsque l'on est abonné à une

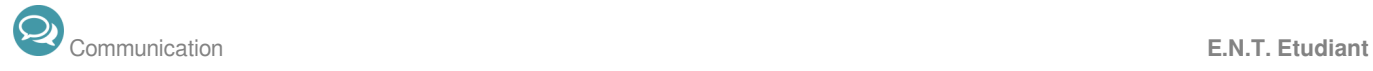

liste de diffusion, il est possible d'envoyer des messages, d'y répondre ou de lire les messages envoyés sans participer.

Vous pouvez, tout le long de votre cursus à l'UPJV, être inscrit à une ou plusieurs listes de diffusion qui, en fonction des thèmes, vous permettront de recevoir des informations ciblées !

Vous pouvez grâce à ce module voir l'ensemble des listes auxquelles vous êtes abonné.

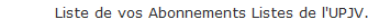

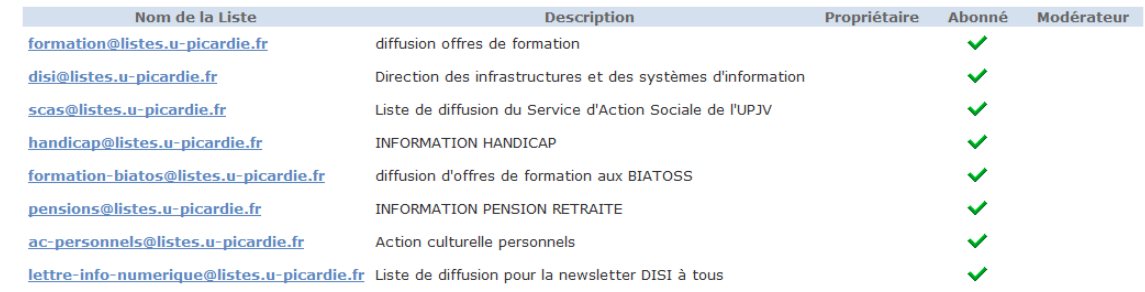

 $\overline{Q}$ 

Vous pouvez avoir plus de renseignements sur une liste en cliquant sur les liens de gauche.

Aide générale : ICI/https://listes.u-picardie.fr/wws/help/introduction]

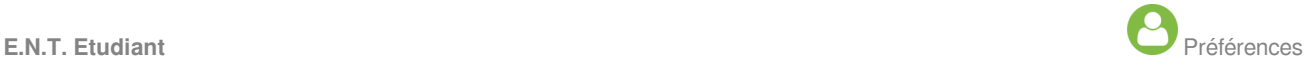

## <span id="page-22-0"></span>**8. Préférences**

### <span id="page-22-1"></span>**8.1. Coordonnées**

Gérez vous même vos informations se trouvant dans l'annuaire de l'UPJV grâce à cette interface. (cf. [Coordonnées\)](#page-22-1)<sup>[p.2[3\]](#page-22-1)</sup>

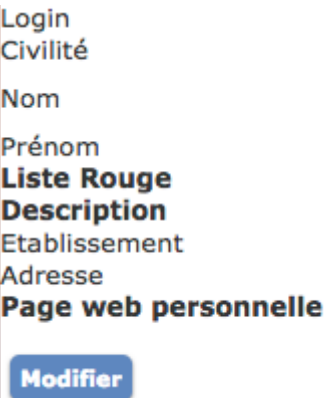

### <span id="page-22-2"></span>**8.2. Mot de passe**

Un mot de passe vous a été attribué, nous vous invitons vivement à le modifier à partir de l'ENT de l'UPJV https://www.u-picardie.fr/ent[\[https://www.u-picardie.fr/ent\]](https://www.u-picardie.fr/ent) - Menu "Préférences" - rubrique : Mot de passe

Renseignez votre mot de passe actuel, puis saisissez une première fois votre nouveau mot de passe et confirmez-le en le ressaisissant dans le champ "Confirmation du nouveau mot de passe"

Pour des raisons de sécurité, l'UPJV vous conseille de changer régulièrement le mot de passe vous permettant l'accès à votre ENT.

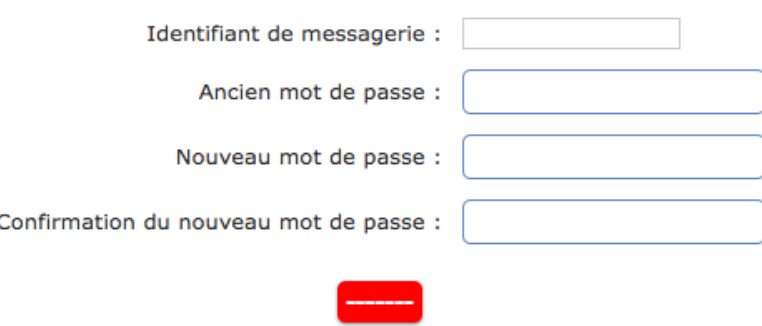

NOTE SUR LA SÉCURITÉ : Il est important de ne jamais transmettre vos identifiants (nom d'utilisateur et/ou votre mot de passe) pour quelques raisons que ce soit, ces informations vous sont personnelles. Conformément à la loi "informatique et libertés", vous disposez d'un droit d'accès, de rectification, et d'opposition aux informations qui vous concernent. L'arrêté concernant les ENT est consultable sur le journal Officiel n°288 du 13 décembre 2006.

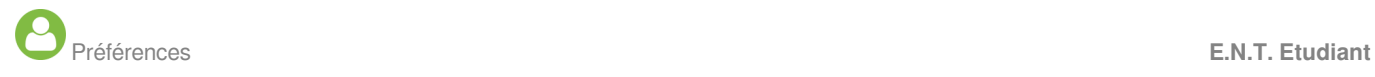

### **Pour info**

Pour mieux comprendre l'importance du mot de passe, lisez ceci. [http://www.certa.ssi.gouv.fr/site](http://www.certa.ssi.gouv.fr/site/CERTA-2005-INF-001/CERTA-2005-INF-001/) /CERTA-2005-INF-001/CERTA-2005-INF-001/[\[http://www.certa.ssi.gouv.fr/site/CERTA-2005-INF-](http://www.certa.ssi.gouv.fr/site/CERTA-2005-INF-001/CERTA-2005-INF-001/)[001/CERTA-2005-INF-001/\]](http://www.certa.ssi.gouv.fr/site/CERTA-2005-INF-001/CERTA-2005-INF-001/)

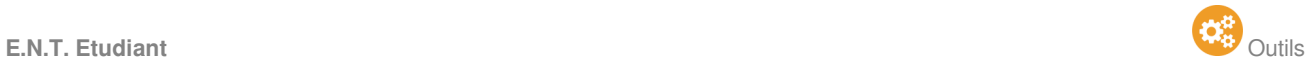

## <span id="page-24-0"></span>**9. Outils**

## <span id="page-24-1"></span>**9.1. Logiciels**

Vous trouverez ici un ensemble de logiciel libres et gratuits vous permettant l'accès à des outils numériques.

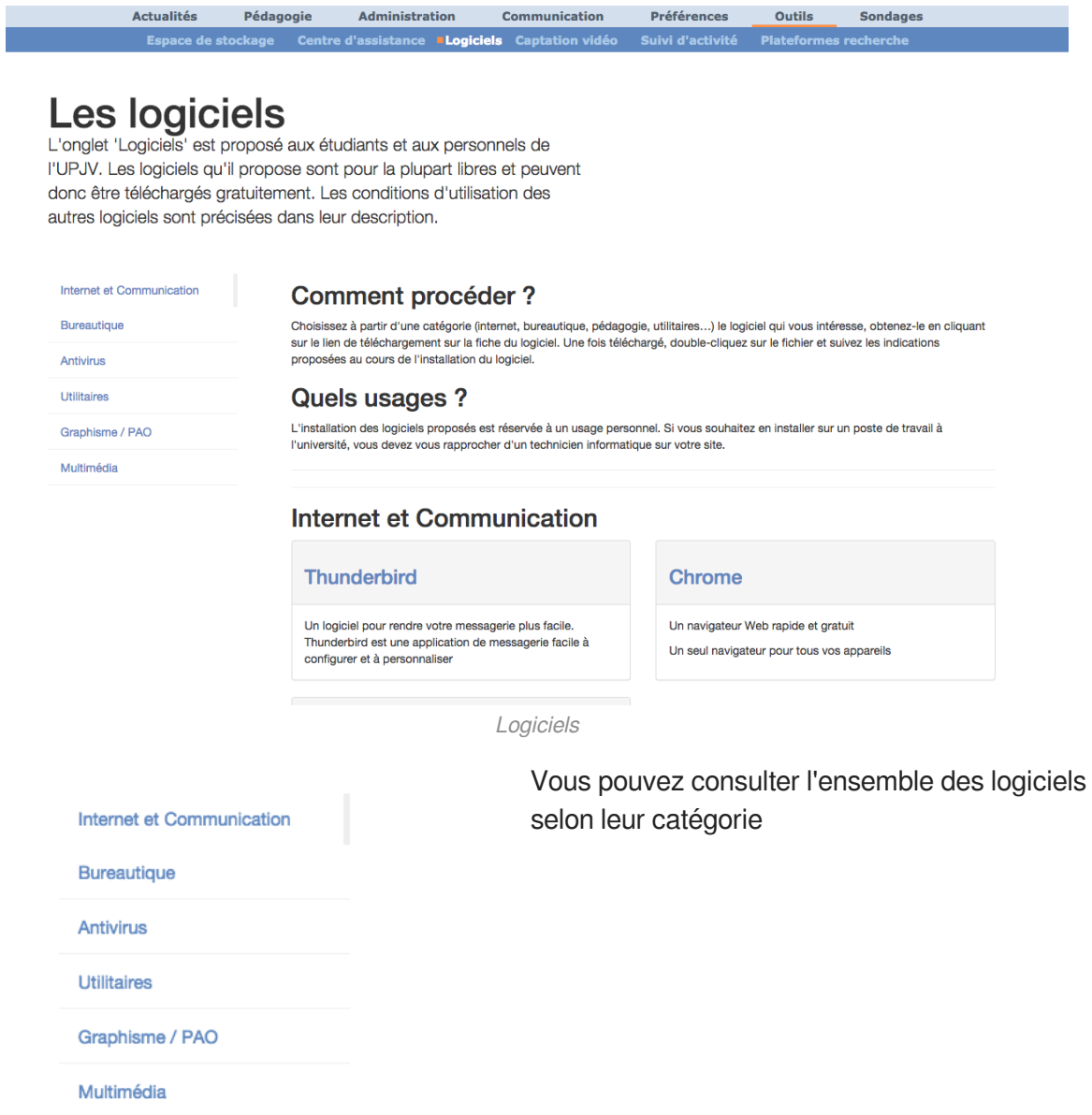

# <span id="page-25-0"></span>**10. © CROUS & Izly**

Pour tout autre question concernant votre compte Izly : https://help.izly.fr/https://help.izly.fr]

## <span id="page-25-1"></span>**10.1. Activer mon compte IZLY**

### 蛋

- 1) Cliquer sur les liens reçus sur votre messagerie UPJV ou redemander un mail d'activation (section CROUS & IZLY de l'E.N.T.)
- 2 Recharger votre compte
	- Identifiant = adresse mail UPJV

Mot de passe = communiqué dans le mail d'activation

### $\blacktriangle$

**Si vous redirigez vos mails UPJV vers votre compte mail personnel, le mail d'activiation IZLY ne vous parviendra pas.**

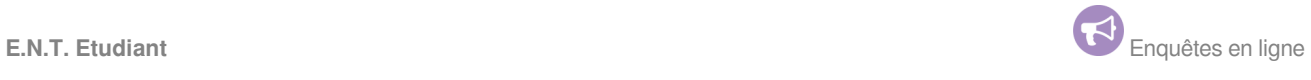

## <span id="page-26-0"></span>**11. Enquêtes en ligne**

Pour améliorer les services de l'Université, des enquêtes auprès des utilisateurs sont menées pour connaître :

- Leurs besoins  $\bullet$
- Leurs attentes  $\bullet$
- Leurs idées sur de nouveaux services  $\bullet$
- $\bullet$ ...

#### Liste des enquêtes

Enquête étudiants S3 Physique<br>Bonjour, Ce questionnaire anonyme est destiné à recueillir voire sentiment sur le semestre qui vient de s'écouler. Votre avis permettra d'amétiorer la formation pour les prochaines années. C'e

Justification d'absence en L1 STS<br>Ce famulaire est destiné à renségner les raisons d'une absence en L1 Sciences, Technologie et Santé toutes mentions. La date d'envoi de ce formulaire doit être moins de 7 jours après l'abs

#### Questionnaire Schéma Directeur du Numérique

Questionnaire Schéma Directeur du Numérique<br>L'UP/V mère catuelement une réfléxion sur stratégie du unmérique à 5 ans. Dans le cadre de cette démarche un des objectifs principaux est d'évoluer la satisfaction des enseignant

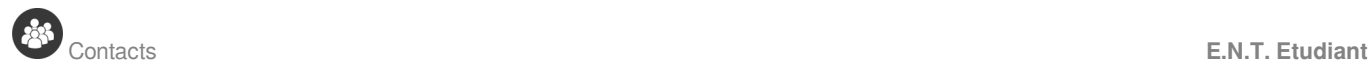

# <span id="page-27-0"></span>12. <sup>8</sup> Contacts

Avant tout n'hésitez pas à contacter votre scolarité pour toute question relative à votre emploi du temps, scolarité ou dossier administratif.

### **Pour toute question concernant :**

l'Espace Numérique de Travail : contact-ent@u-picardie.fr/mailto:contact-ent@u-picardie.fr]

MOODLE : coursenligne@u-picardie.fr[mailto:coursenligne@u-picardie.fr]

TUTELEC : tutelec@u-picardie.fr[mailto:tutelec@u-picardie.fr]

[mailto:c2i-u-picardie.fr]la plateforme stages-emplois : cliquez ICI/https://www.u-picardie.fr/pse/index [/contact\]](https://www.u-picardie.fr/pse/index/contact)

[mailto:captation-video@u-picardie.fr]Autres : contact.disip@u-picardie.fr[mailto:contact.disip@upicardie.fr]

**Afin de mieux répondre à votre attente, merci de bien vouloir renseigner les informations suivantes dans votre mail :**

Nom Prénom N° de téléphone N° d'étudiant Intitulé de votre formation Description du problème rencontré